# 03 FTP ソフトの設定 for Macintosh

# 01 Fetch4.0.3J1 (OS 9)

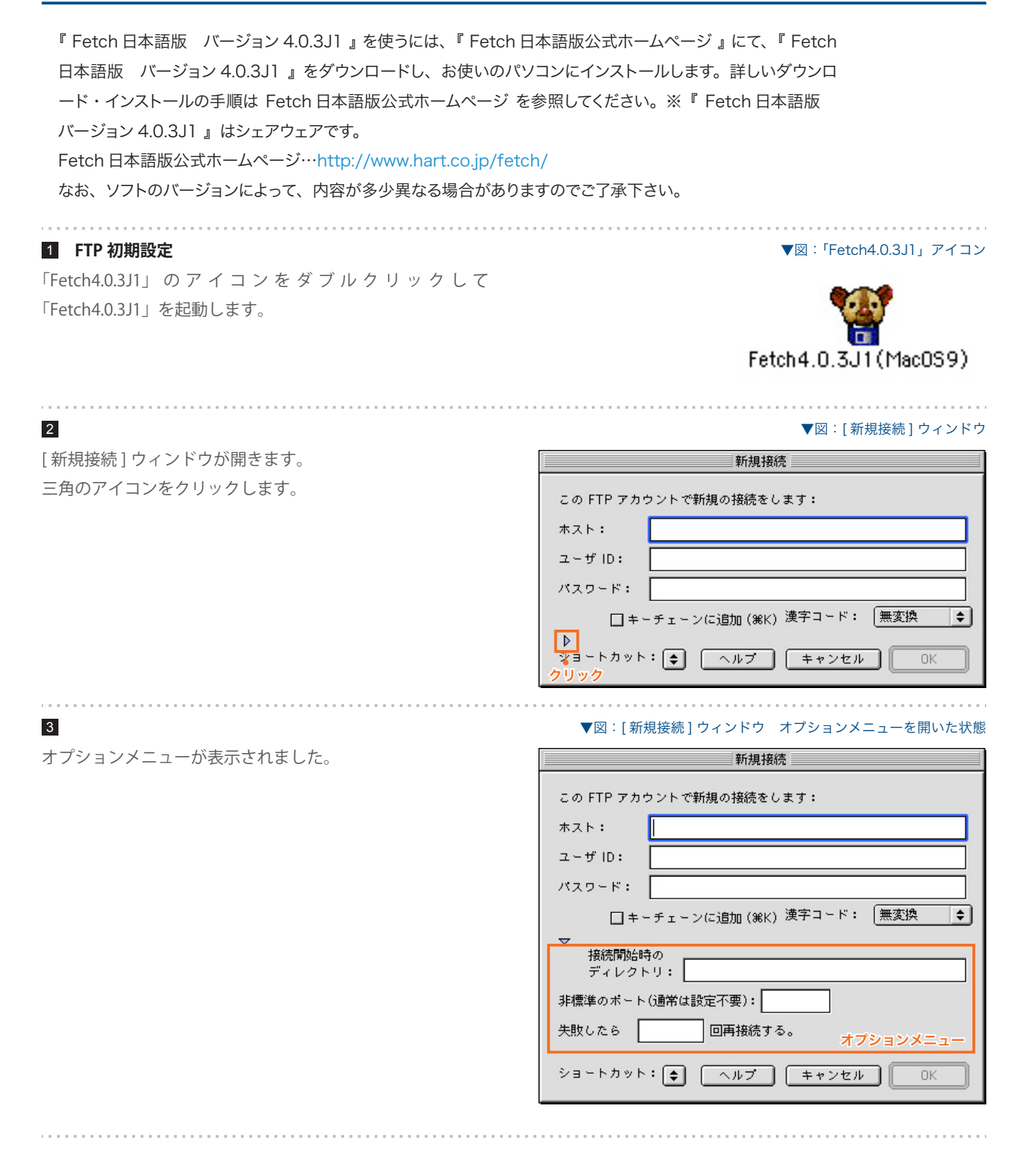

# SYNERGY SERVER ご利用マニュアル ホームページのご利用方法 - 03 FTP ソフトの設定 for Macintosh - 01 Fetch4 0.3J1(OS9)

### 4

各項目を設定します。

#### 1**)ホスト** www.ドメイン名

お客様の FTP サーバー名を入力します。 www. の後にお客様のドメイン名を入力します。

### **ユーザー ID** 2

「SYNERGY 設定通知メール」に記載されている、[ 管理 者アカウント] を入力します。

#### **パスワード** 3

「SYNERGY 設定通知メール」に記載されている、[ 仮発 行パスワード](お客様によりパスワードを変更された 場合は、変更後のパスワード)を入力します。

#### **接続開始時のディレクトリ** 4

必ず「/web」と入力します。

入力をしたら、[OK] ボタンをクリックします。 以上で初期設定は完了です。設定に誤りがなければ、自 動的にサーバに接続します。

#### **ファイルのアップロード** 5

サーバ接続に成功すると、[ftp. ドメイン名 ] ウィンドウが開 きます。 FTP サーバー上のファイル一覧が表示されます。サーバ上に はあらかじめ「index.html」ファイルがあります。

[ ファイル送信 ...] ボタンをクリックします。

### ▼図:[新規接続]ウィンドウ オプションメニューを開いた状態

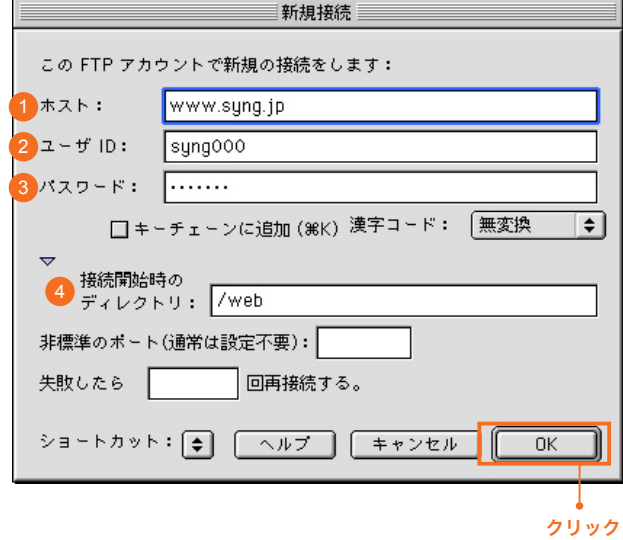

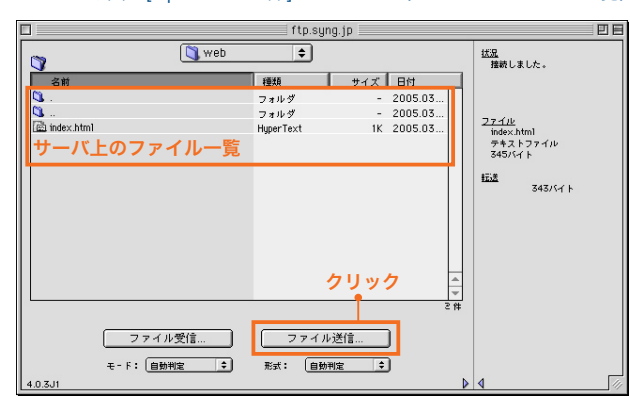

▼図: [ftp. ドメイン名 ] ウィンドウ (サーバ トのファイル一覧)

# SYNERGY SERVER ご利用マニュアル

ホームページのご利用方法 - 03 FTP ソフトの設定 for Macintosh - 01 Fetch4.0.3J1(OS9)

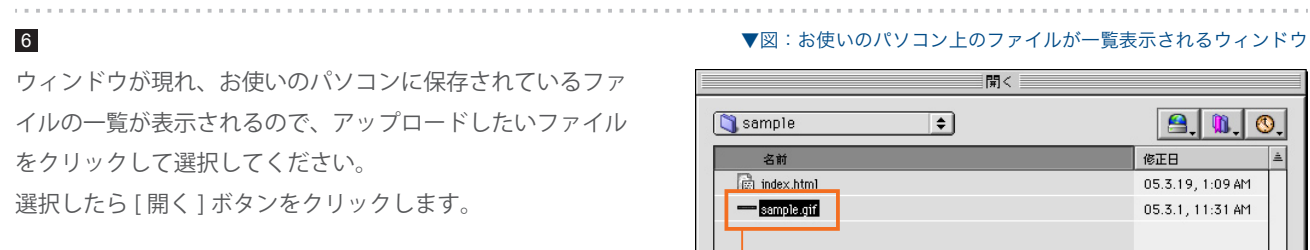

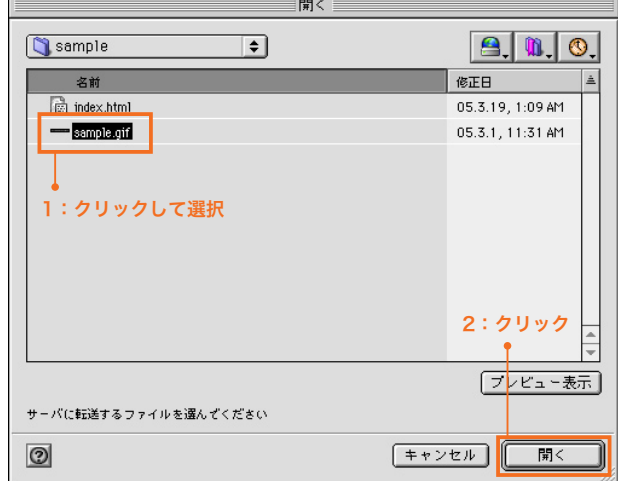

#### 7

[ ファイル送信 ] ダイアログが表示されます。 以下のように設定します。

## **ftp.ドメイン名に保存するファイル名** 1

サーバにアップするファイルの名前を任意に変更するこ とができます。

# **形式** 2

通常は [ 自動判定 ] でかまいません。

設定をしたら [OK] ボタンをクリックします。

## 8

ファイルがサーバにアップロードされ、FTP サーバー内の ファイル一覧に表示されます。

アップロードが終わったら、ウィンドウのクローズボタンを クリックしてウィンドウを閉じます。 これでデータのアップロードは終了です。

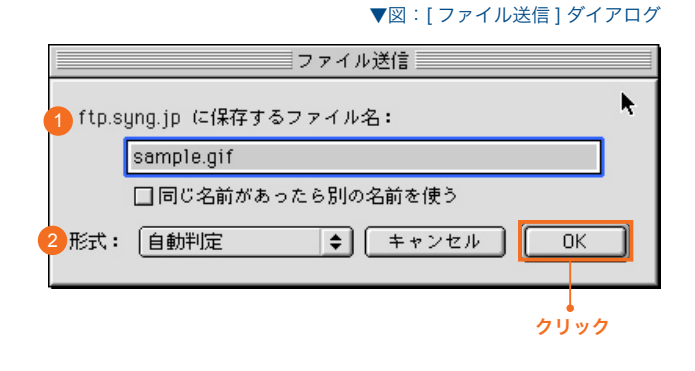

#### ▼図:[ftp.ドメイン名 ] ウィンドウ(サーバ上のファイル一覧)

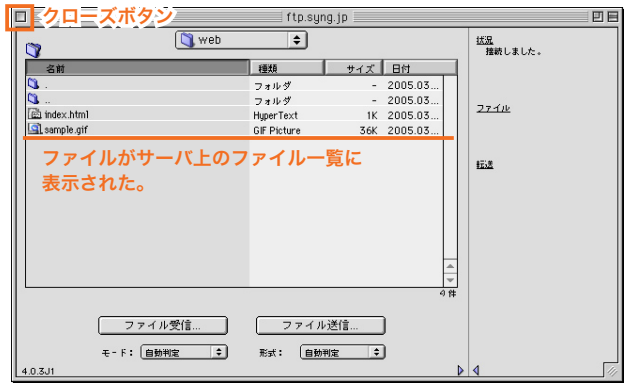

# SYNERGY SERVER ご利用マニュアル

ホームページのご利用方法 - 03 FTP ソフトの設定 for Macintosh - 01 Fetch4.0.3J1(OS9)

#### **パーミッションを変更する場合は**

CGI ファイルなどのパーミッションを変更する場合は以下のようにします。

1

サーバ上のパーミッションを変更したいファイルを、コント ロールキーを押しながらクリックし、[ パーミッション(権限) の設定 ...] を選択します。

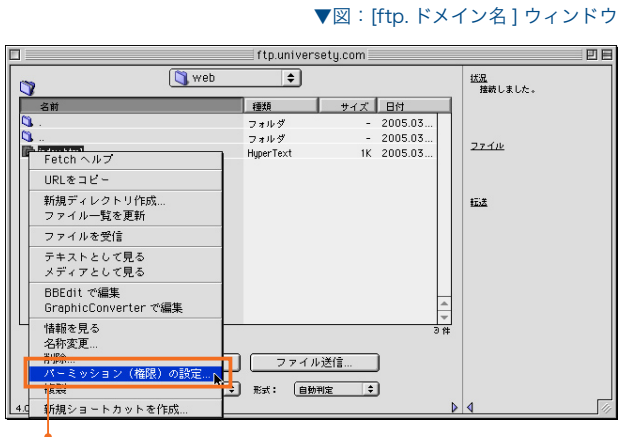

コントロールキーを押しながらクリックして [ パーミッション(権限)の設定 ] を選択

2

[ パーミッション(権限)] ウィンドウが表示されます。 プログラムにあった数値を設定してください。

設定したら [OK] ボタンをクリックして、ウィンドウを閉じ ます。これでパーミッションの変更は完了です。

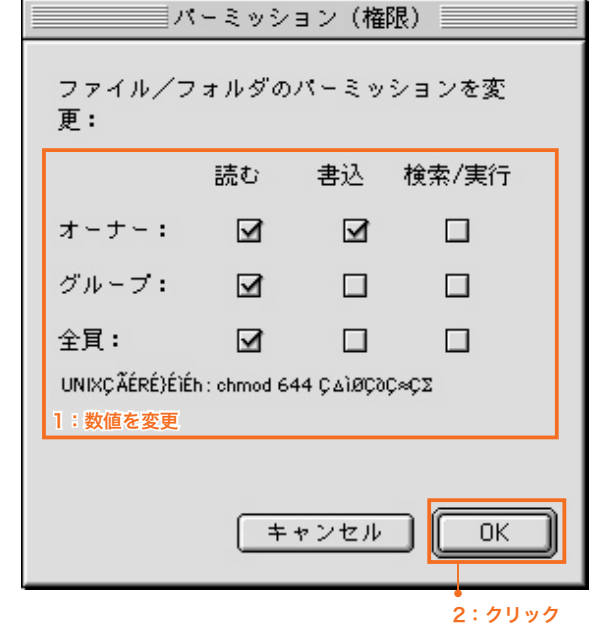

▼図:[パーミッション(権限)]ウィンドウ